# **オフィシャルビルダー SEOマニュアル 2020.10.29版**

## 1.SEO対策

#### SEOで押さえておきたいポイントを説明します。

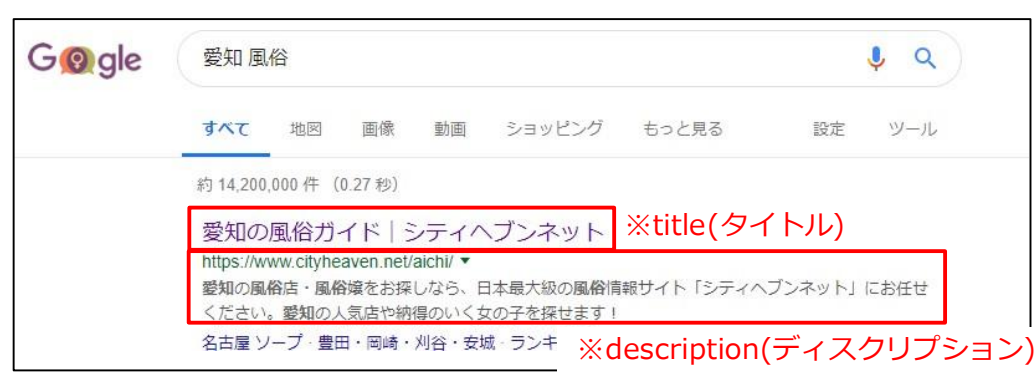

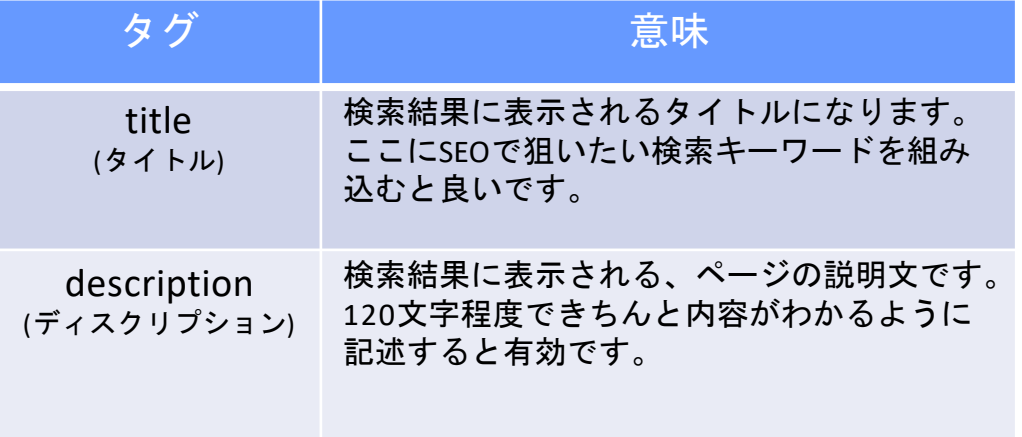

ピックアップ

SEO対策とは 検索エンジン(google、 Yahoo!など)である キーワードを検索した 際に、自分のページが 検索結果の上位に表示 さるようにするための ものです。

2.年齢認証ページの編集

年齢認証ページのSEO対策設定手順を説明します。

『タイトル・説明・キーワード』を編集する

Step1

『年齢認証ページ』に移動します。

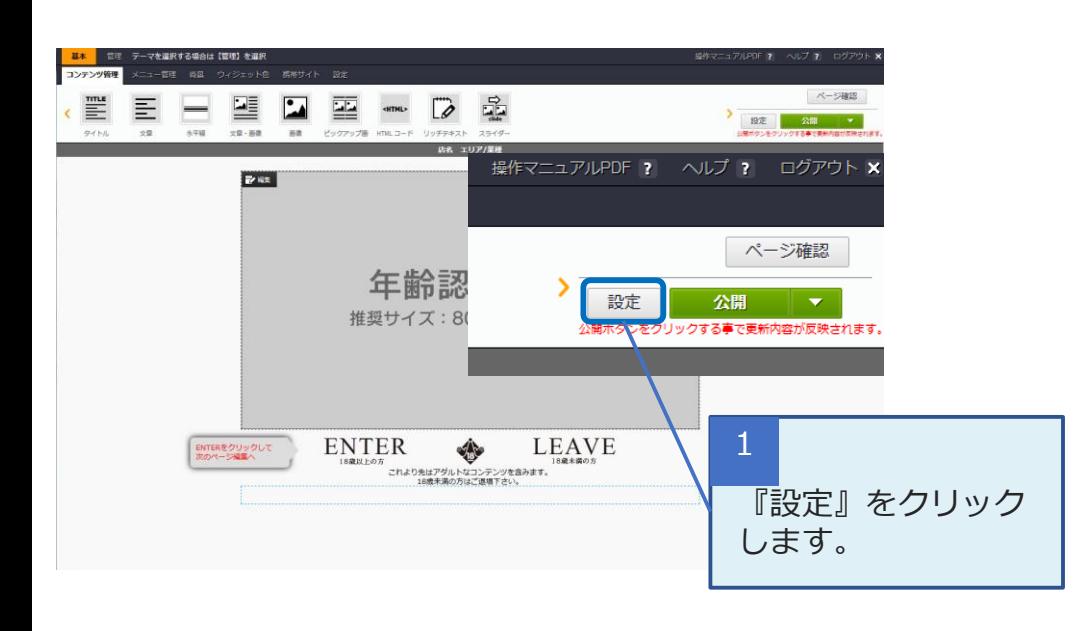

Step2 タイトル・キーワードを記入します。

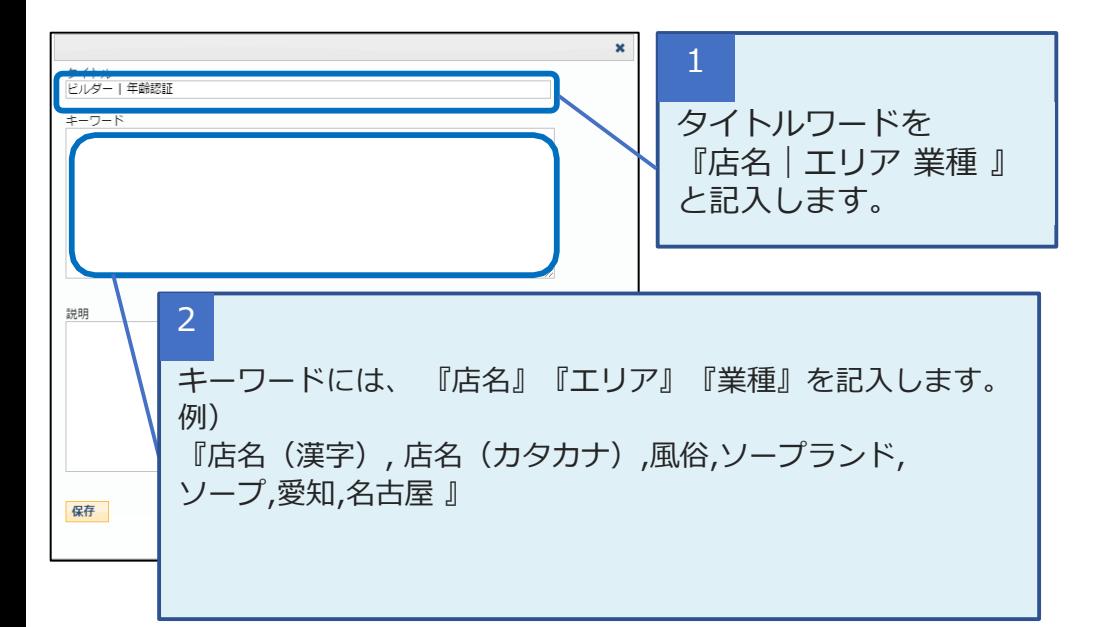

#### ピックアップ

タイトルタグとは 検索エンジンの検索結 果 画面に表示されるタ イト ルです。

タイトル・キーワードを入 力の際に『店名』『エリ ア』『業種』を入れてくだ さい。また、2個目以降設 定するとき、半角の 『,(カンマ)』を入れて ください。

その際に店名が英語や難 しい漢字の場合は「ひらが な」、「カタカナ」も含 めて記入して ください。

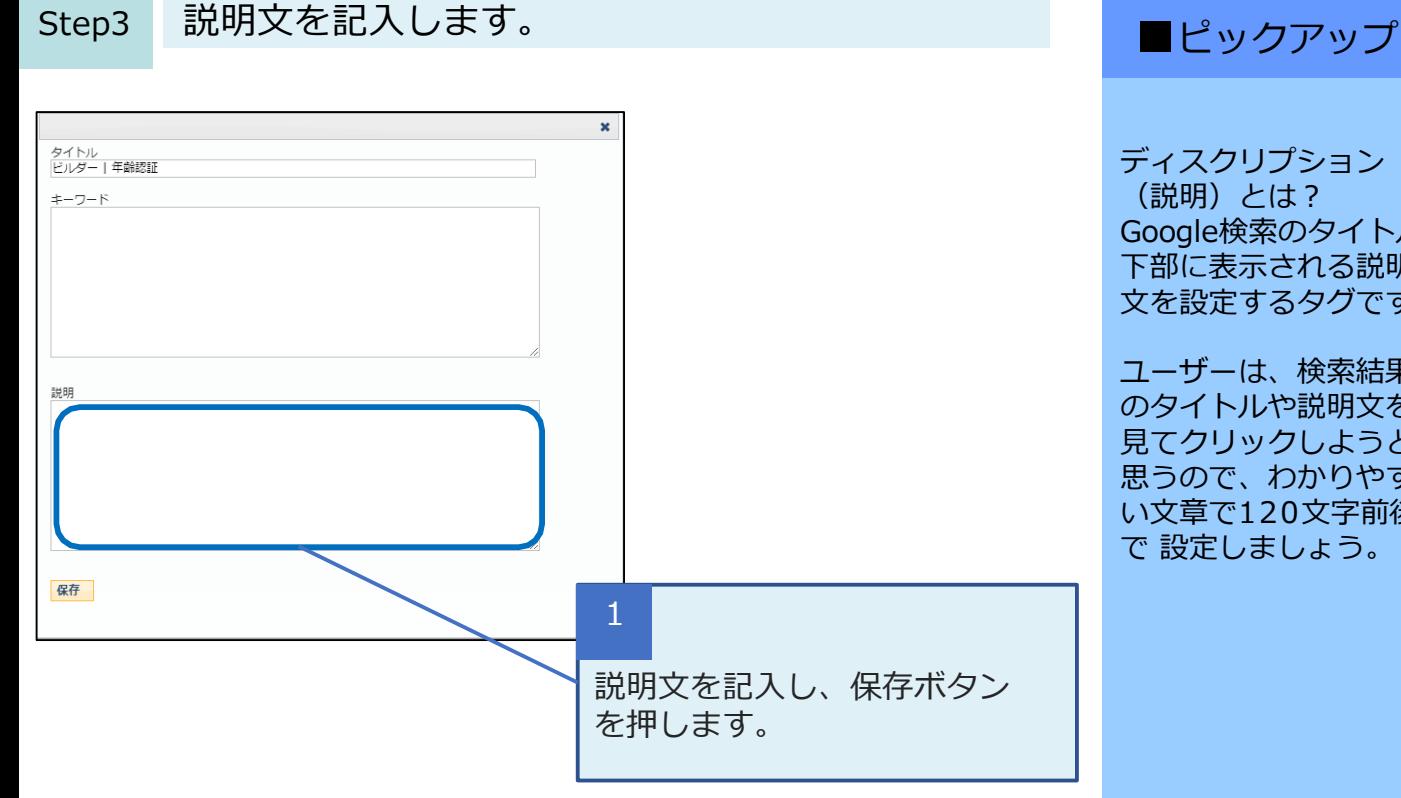

### ■説明文のサンプル

#### 例1.

新潟デリヘルといえば「店名」です。出勤情報や在籍 コンパニオン、女の子のブログ等多数の情報を掲載! 新潟デリヘルでお店を探すなら是非オフィシャルサイ トの「店名」にお任せください!

例2.

渋谷デリヘルの『店名』では、全てのお客様に安心し てご利用頂けるよう、レディの容姿はもちろん、マ ナーやコミュニケーション、性格、身だしなみ、そし てプレイの内容にいたるまで、 ハイレベルなサービ スをご提供できるように心がけております

※対策キーワードを1~2個入れるのが理想です。 ※ユーザーにわかりやすい120文字前後の文章で構成しましょう。

ディスクリプション (説明)とは? Google検索のタイトル 下部に表示される説明 文を設定するタグです。

ユーザーは、検索結果 のタイトルや説明文を 見てクリックしようと 思うので、わかりやす い文章で120文字前後 で 設定しましょう。

3.各ページの編集

各ページのSEO対策設定手順を説明します。

#### 『ホームタイトル』を編集する マンコン マンピックアップ

Step1 『メニュー管理ページ』に移動します。

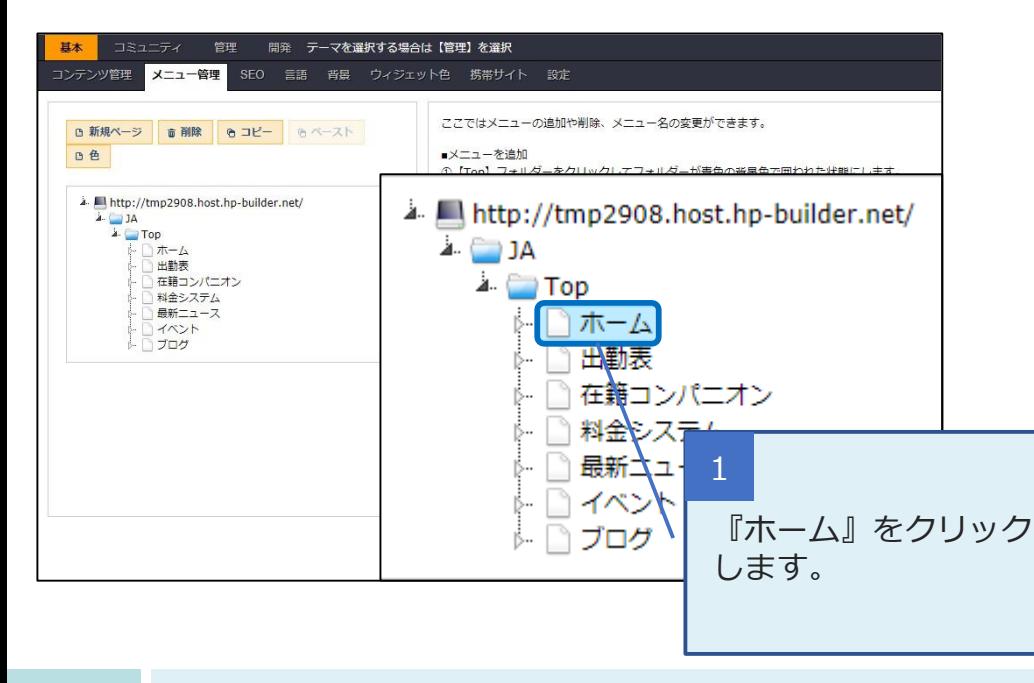

#### Step 2 「SEO」タブに移動します。

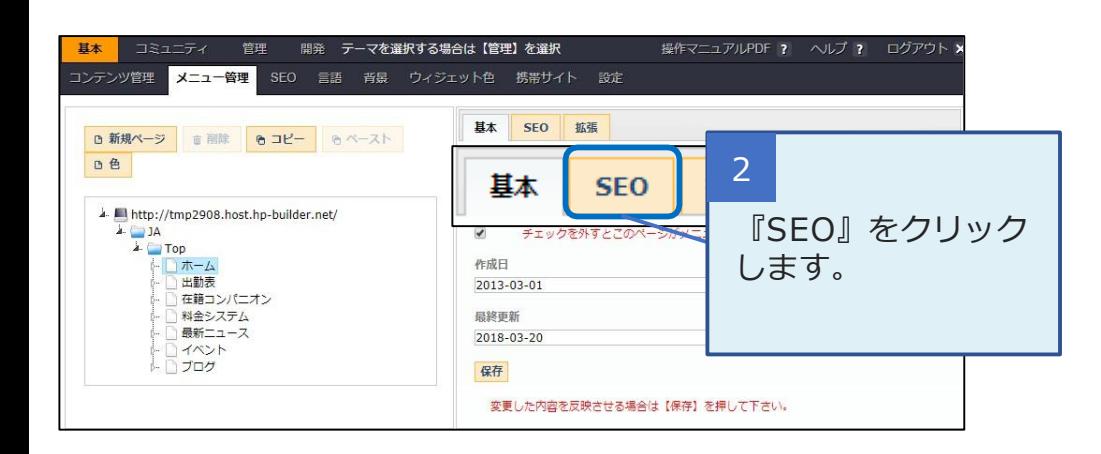

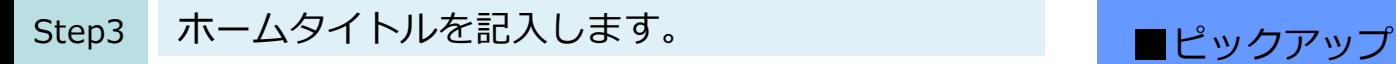

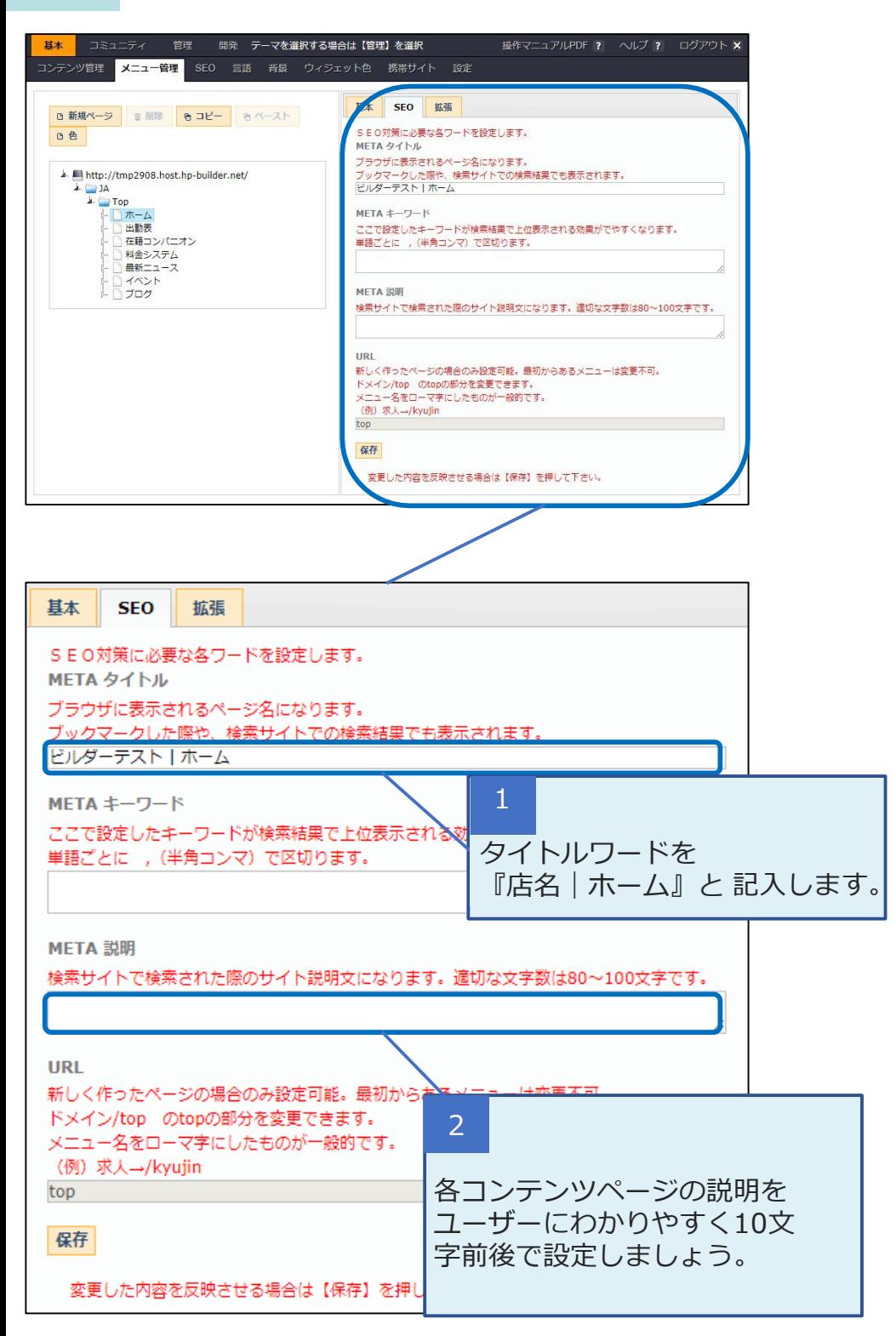

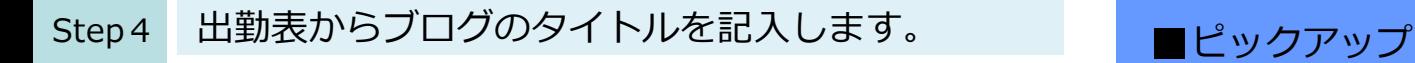

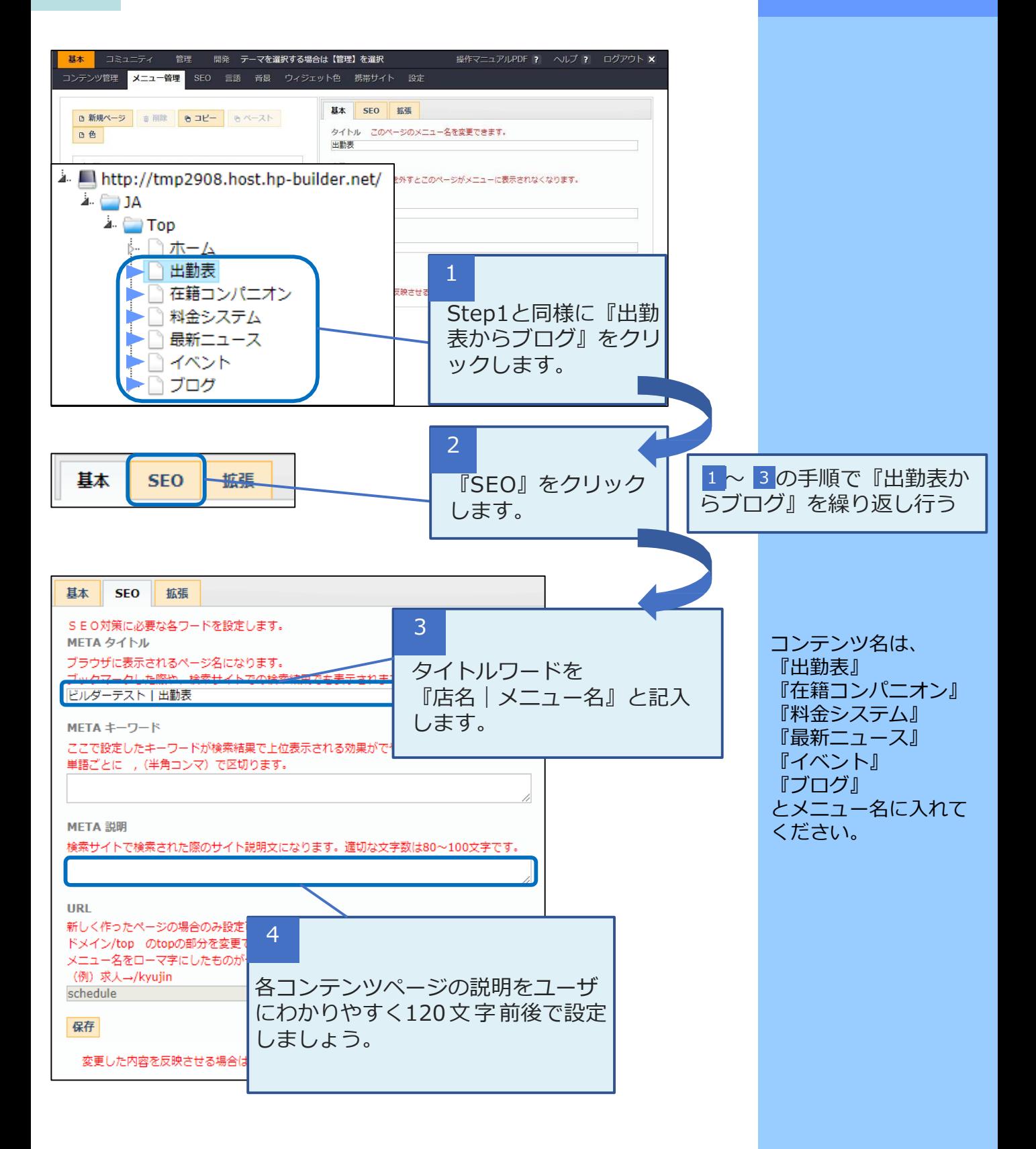

### 5.h1タグの編集

h1タグにキーワードを配置する手順です。 h1タグにページの内容や重要なキーワードを設置し、 SEO効果を高めます。

1.編集画面上部の帯にマウスカーソルを合わせると 「編集」ボタンが左端表示されます。

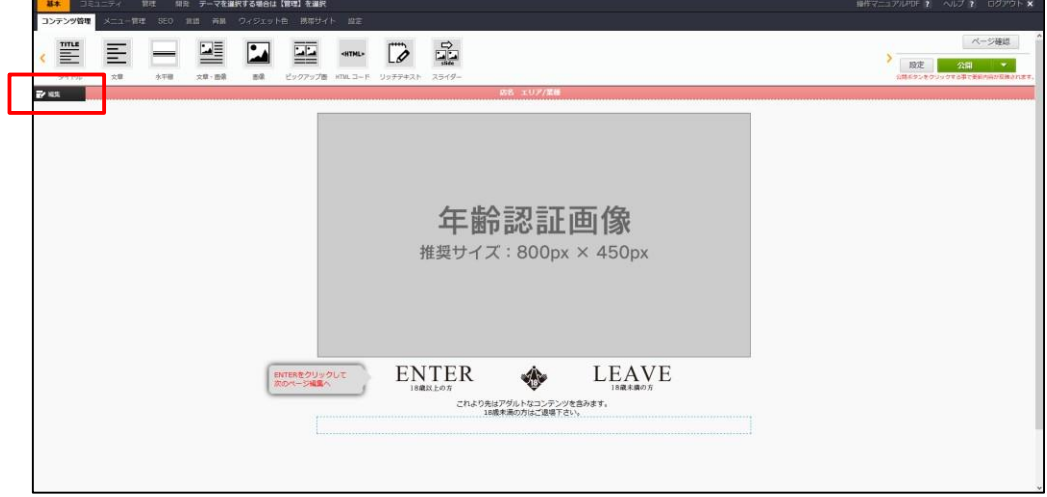

2.編集用のウィンドウが表示されるので、表示させた い 文言を入力し、「適用」を押せば完了です。

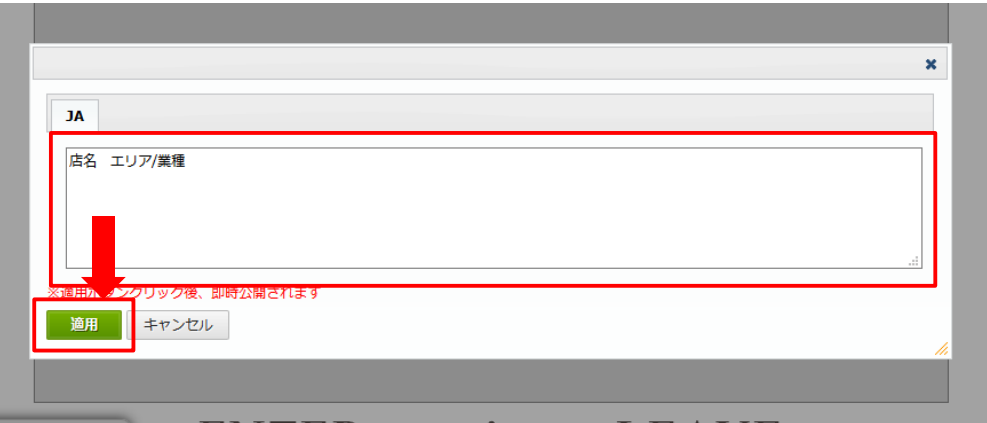

■ピックアップ

H1タグはページ毎に 設定が可能です。 トップページは「店名 業種」、その他の メニューページは 「店名 メニュー名」 にすると効果的です。

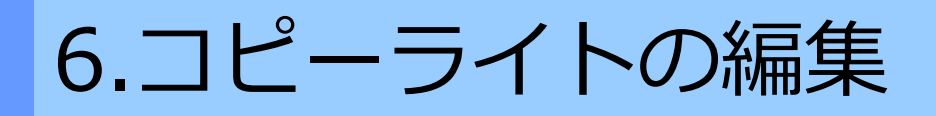

コピーライトにキーワードを配置する手順です。 コピーライトに店名を入力すると効果的です。

1.編集画面下部の帯にマウスカーソルを合わせると 「編集」ボタンが左端表示されます。

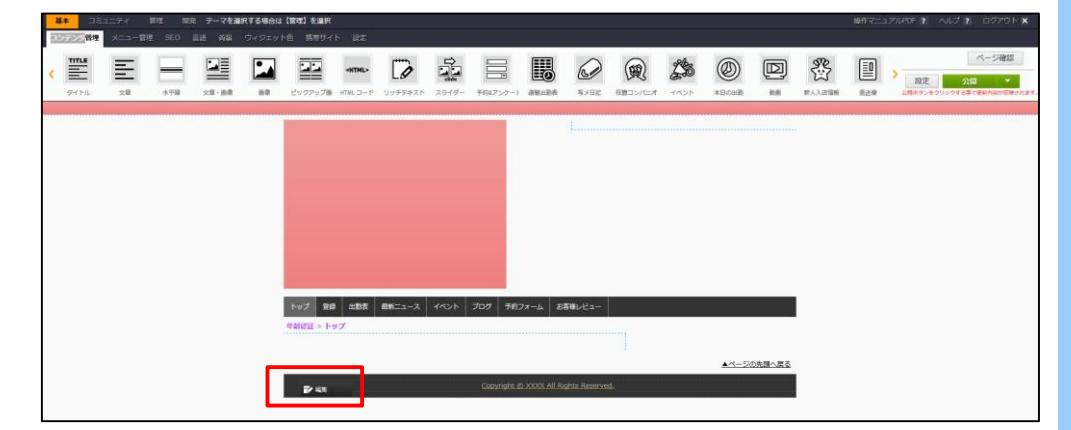

2.編集用のウィンドウが表示されるので、表示させたい 文言を入力し、「適用」を押せば完了です。

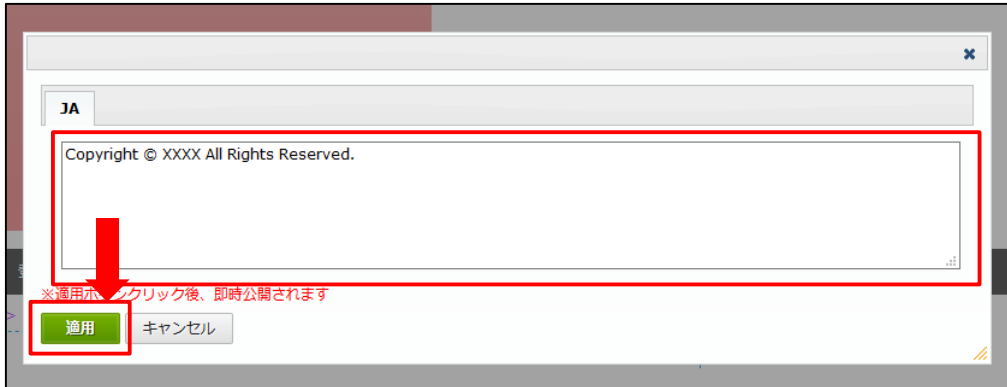

7.ディレクトリ名の編集

ディレクトリ名を編集する手順です。 ディレクトリ名はアルファベットを用い、ページに関連す る用語を設定すると効果的です。

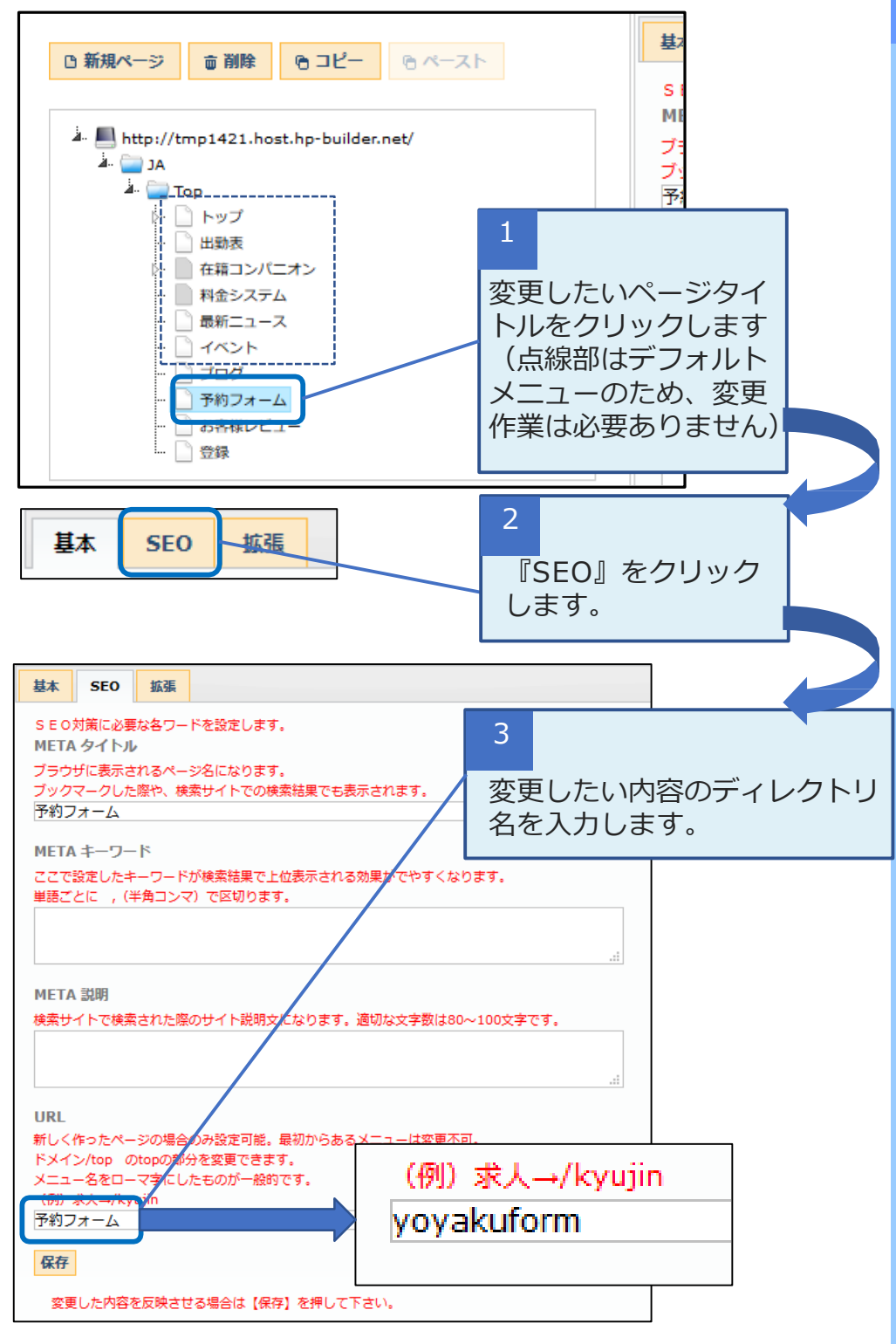

#### ピックアップ

新規で作成したメニュー はデフォルトでメニュー 名(出勤、女の子一覧等 の作ったメニューの名前 )となり、漢字やひらが なになるためこちらの作 業が必要です。

### 8.Search Console

1. Google Search Consoleとは

Googleが提供している無料のサイトのパフォーマンスを 監視、管理ができるツールになります。

こちらを使用することで、自分のサイトがGoogleに どのように認識されているかを確認し、検索結果での サイトのパフォーマンスを最適化できるようになります。 引用:Search Console とは[|Search](https://support.google.com/webmasters/answer/4559176?hl=ja) Consoleヘルプ

※使用するにはGoogleアカウントが必要です。 Googleアナリティクスのアカウントがすでにある方は同じアカウン トを使います。

2. Search Consoleを登録する前に

Search Consoleを登録ためにグーグルタグマネージャ を登録する必要があります。そのため、まずはじめにグー グルタグマネージャ(無料)の登録方法をご案内させてい ただきます。

#### ピックアップ

8.1タグマネージャ設定

#### 1.Googleタグマネージャにアクセスし、準備した Google アカウントでログインします。

[https://www.google.com/intl/ja/analytics/tag-manager/use](http://www.google.com/intl/ja/analytics/tag-manager/use-policy/)policy/

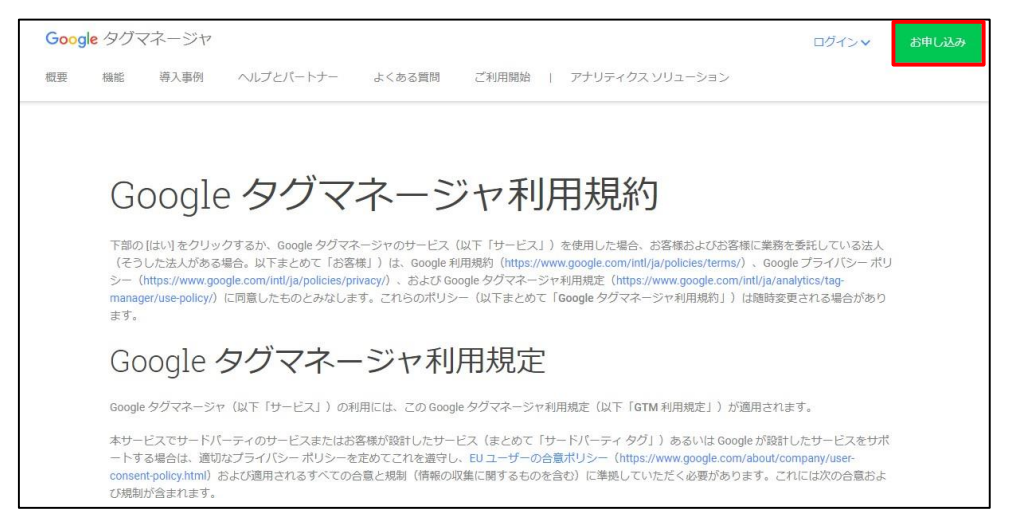

#### 2.アカウントを作成をクリックします。

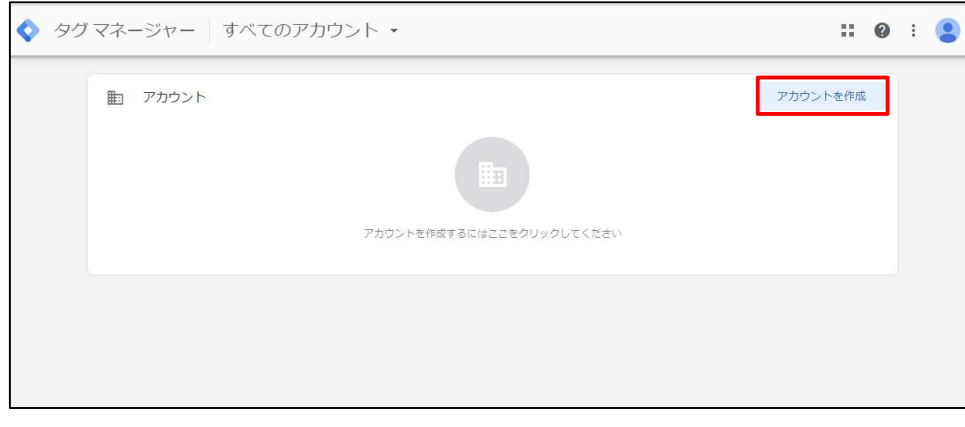

#### ピックアップ

8.1タグマネージャ設定

#### 3.アカウントの設定をします。

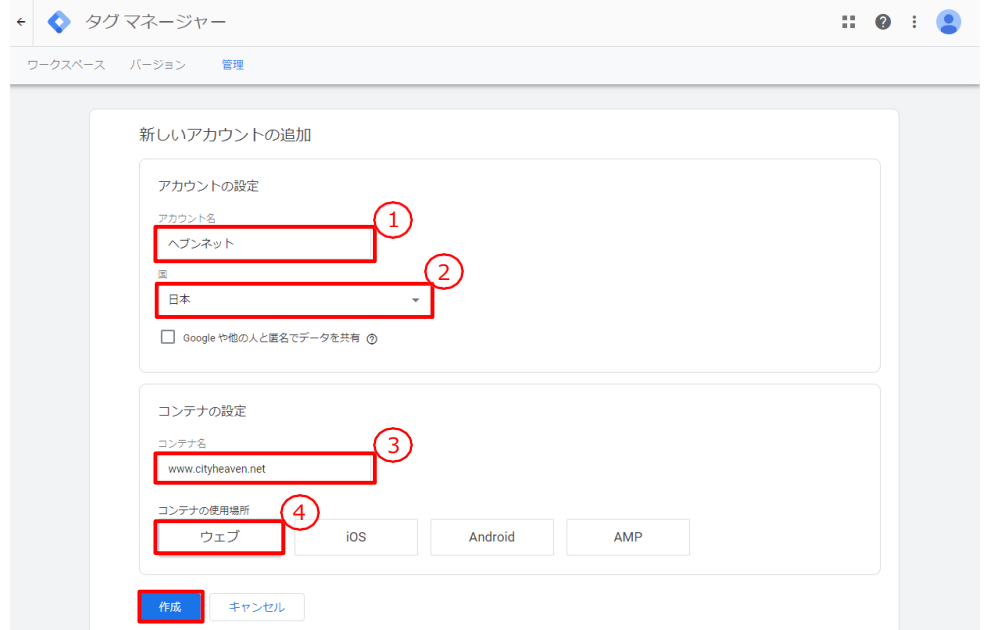

#### ■ピックアップ

③コンテナ名 コンテナ名例として: [http://www.example.](http://www.example.com/) com[とすると](http://www.example.com/)  $\Box$ [www.example.co](http://www.example.com/) m」までをコンテナ名 に入れます。 http://まで入れると 登 [録できなくなるので](http://まで入れると登/) 注 意してください。

#### ①アカウント名(例:店名)

②国(日本)

- ③コンテナ名(www.ビルダードメイン名)
- ④コンテナの使用場所(ウェブ)
- 以上を選択し、「作成」をクリックする。

## 8.1タグマネージャ設定

#### 4.利用規約

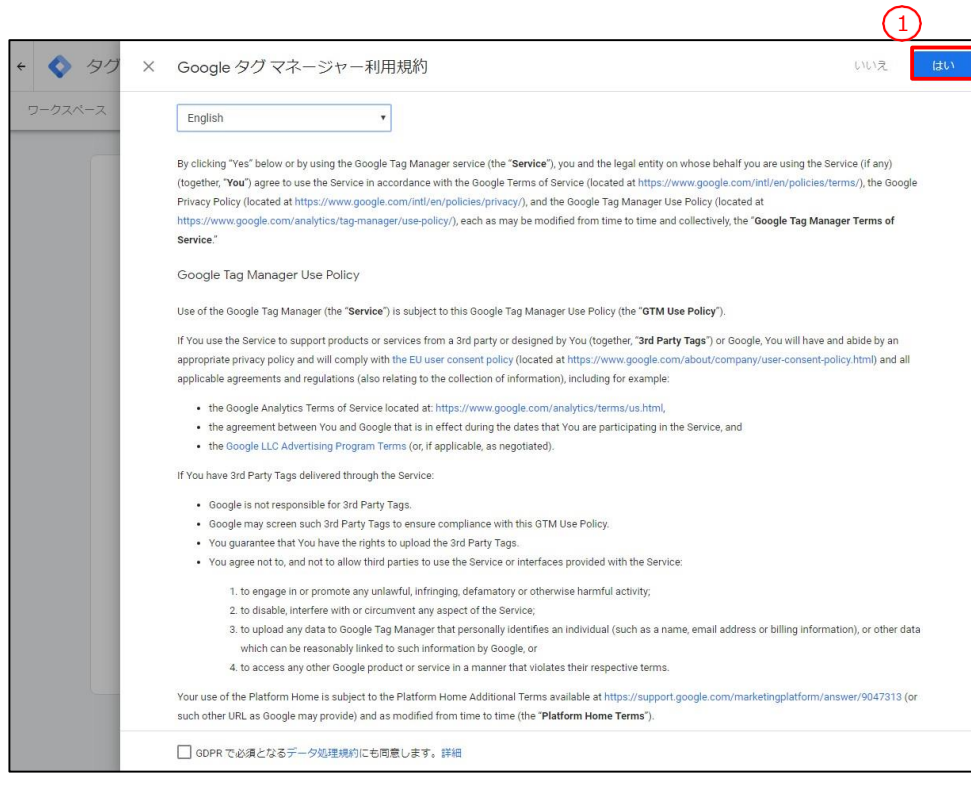

#### ①Googleタグマネージャ利用規約を読み同意の場合 「は い」をクリックする。

### ピックアップ

### 8.1タグマネージャ設定

#### 5.Googleタグマネージャーをコピーします。

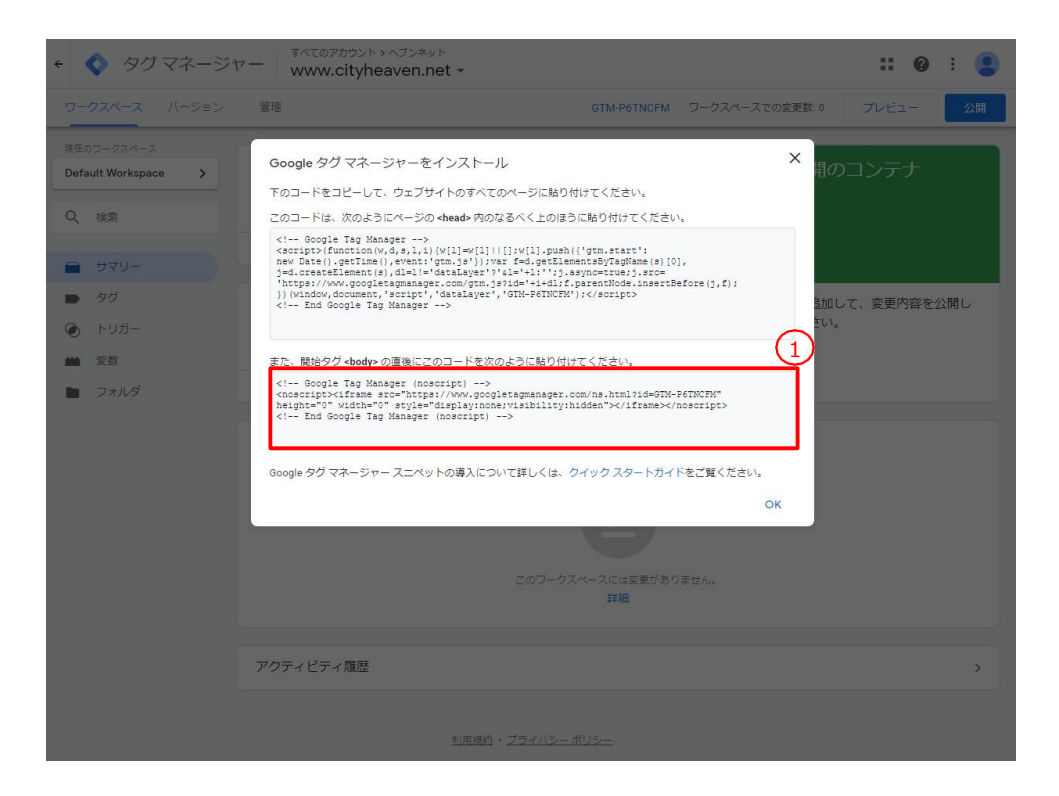

#### ピックアップ

ビルダーに入れる設定の 順番が重要です。 タグマネージャーとアナ リティクス両方を追加す る場合、先頭にタグマ ネージャー、その下にア ナリティクスのコードを 挿入してください。

### ①の赤枠部分をコピーしてください。

#### 6.コードを張り付けします。

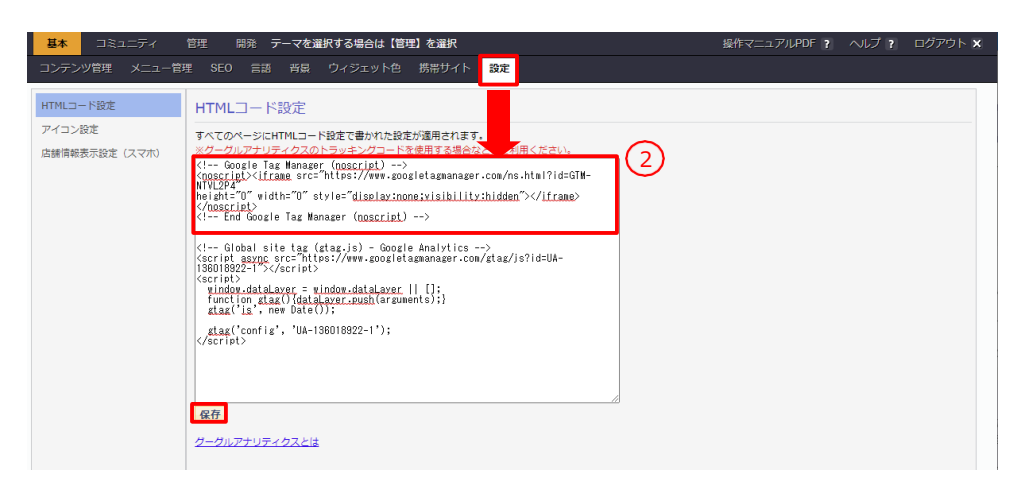

ビルダー管理画面を開き「設定」をクリックします。次に、 白枠(②の部分)に張り付け「保存」をクリックします。

## 8.2Search Console設定

#### 1.Google Search Consoleにアクセスし、準備した Googleアカウントでログインします。

<https://search.google.com/search-console?hl=ja>

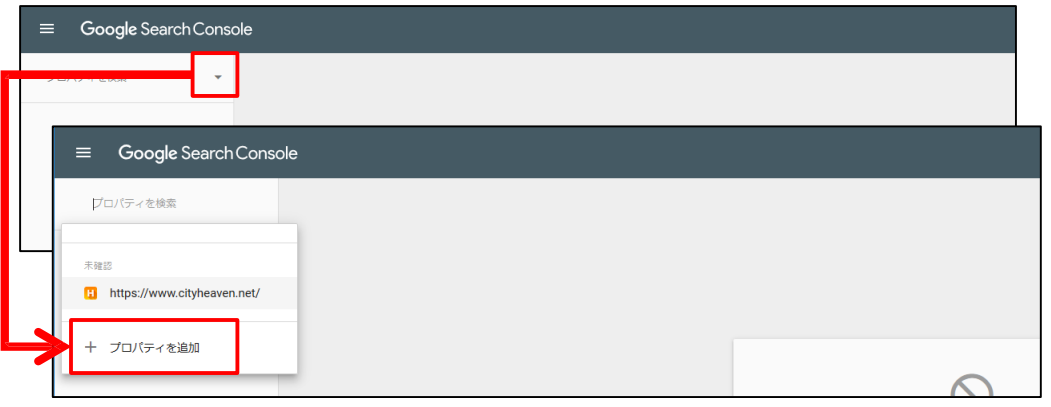

#### 1.Search Consoleにログイン後、左上の検索メニューから プロパティを追加をクリックします。

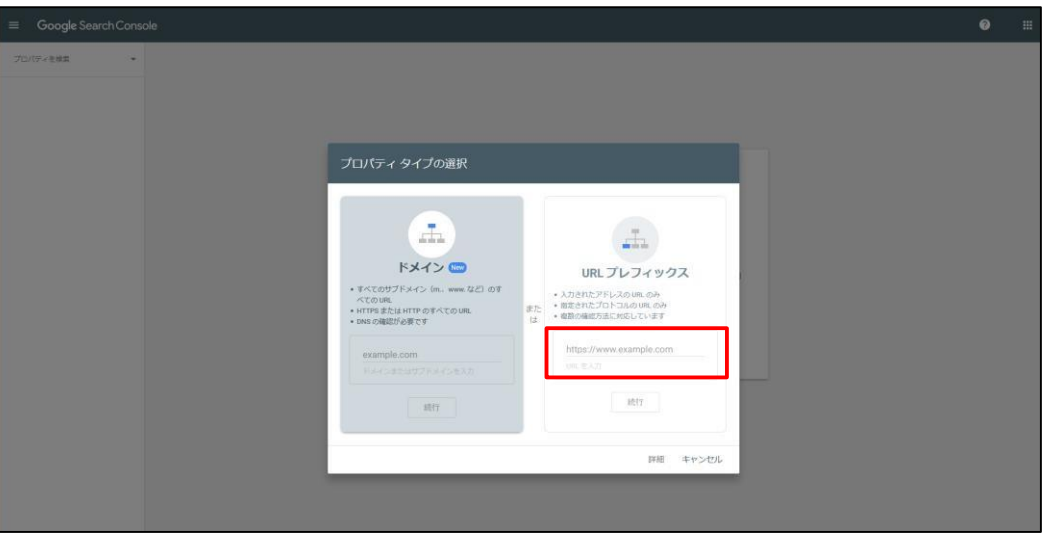

2.ドメインの部分を選択し、赤枠内にビルダーURLを入れ 「続行」をクリックする。

#### ピックアップ

②プロパティ追加 例として: http://www.example. comとすると 「 http://www.examp le.com /」と入力する。

## 8.2Search Console設定

#### 3.下記ページへ遷移すると、Search Consoleの設定は ■ピックアップ 完了です。

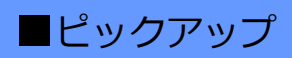

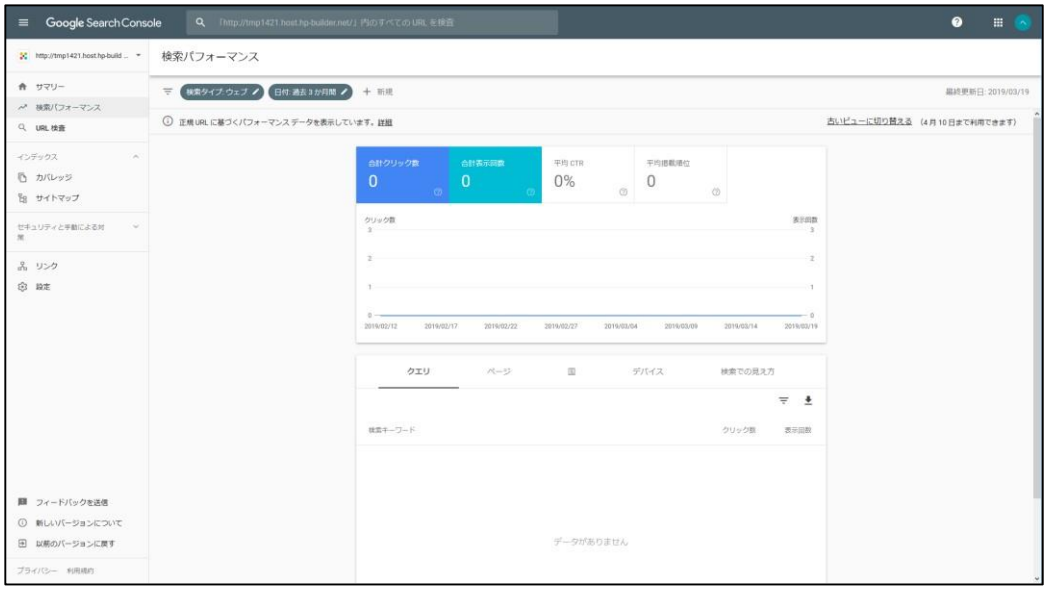

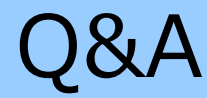

#### よくお問い合わせいただく質問

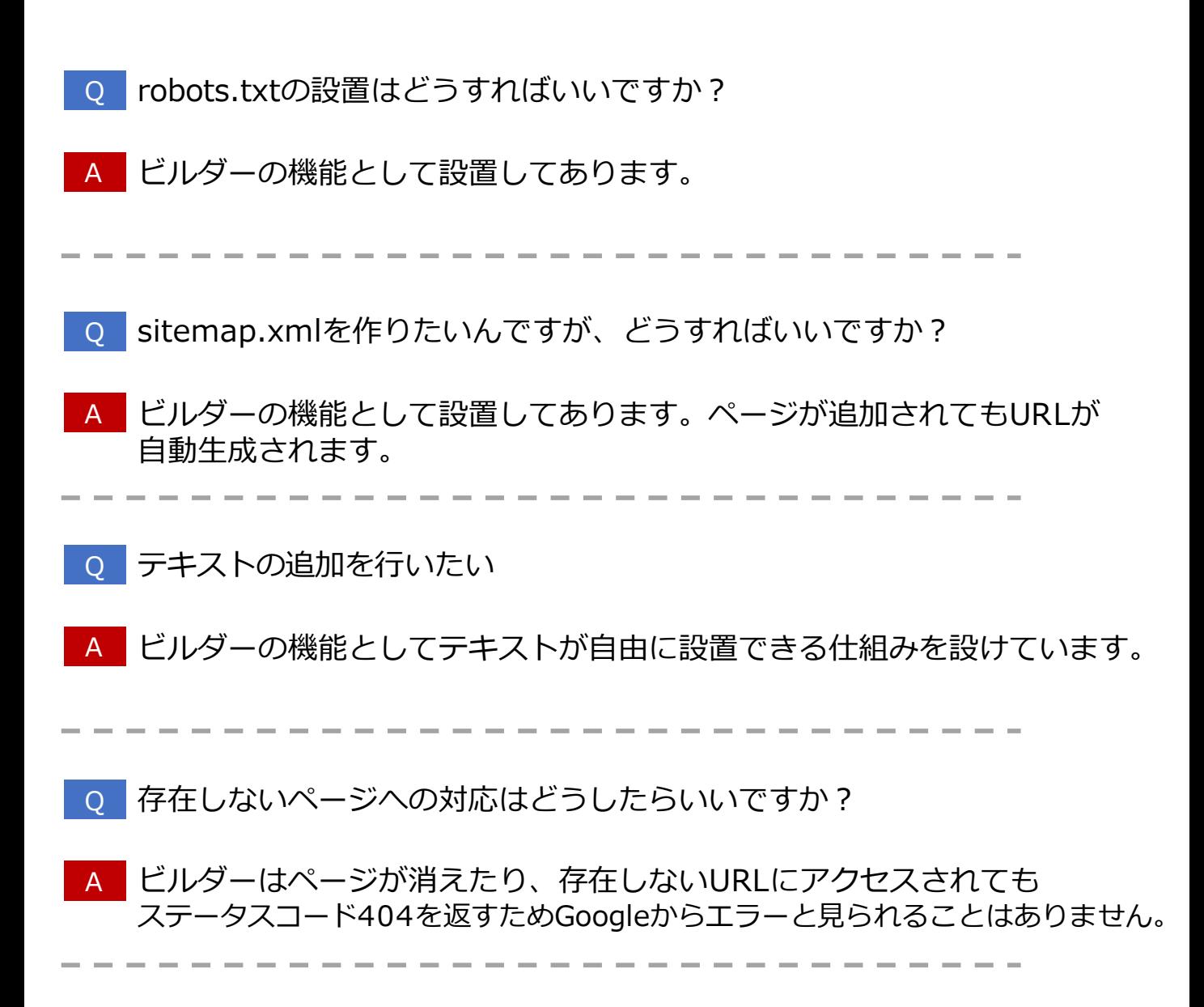